## 在Cisco MSE 3375上安裝CMX 10.5  $\overline{a}$

## 目錄

簡介 必要條件 需求 採用元件 安裝 **CIMC配置和KVM啟動** CMX映像安裝 CMX初始設定 CMX節點安裝

## 簡介

本文檔將指導網路管理員在Cisco 3375 MSE裝置上安裝Cisco CMX 10.5映像。此過程還包括有關如何設定安裝所需的思科整合管理控制器(CIMC)的說明。

### 無法從CMX 10.2、10.3或10.4升級到10.5。需要全新安裝。

*MD5cmx*

10.510.5.0-20610.5.1-26CMX Web — > — >

為了避免撞到 [CSCvn64747](https://bst.cloudapps.cisco.com/bugsearch/bug/CSCvn64747/?reffering_site=dumpcr) 安裝10.5.1-26時,建議先安裝10.5.0,然後升級到10.5.1-26

## 必要條件

## 需求

Cisco 3375 MSE裝置

Cisco CMX 10.5 ISO檔案([從https://software.cisco.com](https://software.cisco.com/#)下載)

## 採用元件

本指南中使用的元件:

- 採用CIMC版本4.0(1a)的Cisco 3375
- 思科互連行動體驗版本10.5.1-27
- 運行MacOS Mojave和Google Chrome作為Web瀏覽器的MacBook

## 安裝

## CIMC配置和KVM啟動

步驟1 將顯示器插入VGA埠,鍵盤插入裝置背部的USB埠。開啟電腦電源。按 F8 在引導螢幕進入CIMC配置實用程式期間:

# $(1)$  $(1)$ **CISCO**

Copyright (c) 2018 Cisco Systems, Inc.

Press <F2> BIOS Setup : <F6> Boot Menu : <F7> Diagnostics Press <F8> CIMC Setup : <F12> Network Boot Bios Version : C220M5.4.0.1c.0.0627180916 Platform ID : C220M5

Processor(s) Intel(R) Xeon(R) Gold 5118 CPU @ 2.30GHz Total Memory = 64 GB Effective Memory = 64 GB Memory Operating Speed 2400 Mhz M.2 SWRAID configuration is not detected. Switching to AHCI mode.

Cisco IMC IPv4 Address : 10.48.71.11 Cisco IMC MAC Address : 70:6D:15:96:38:78

Entering CIMC Configuration Utility ...

圖1.啟動螢幕

步驟2 配置CIMC引數,請按 F10 儲存並等待45秒鐘,以便應用更改。按 F5 刷新並驗證設定是否已應用。按一下 ESC 退出。

| Cisco IMC Configuration Utility Version 2.0 Cisco Systems, Inc.                                                                              |                                   |           |                 |        |                                   |                 |
|----------------------------------------------------------------------------------------------------|-----------------------------------|-----------|-----------------|--------|-----------------------------------|-----------------|
|                                                                                                    |                                   |           |                 |        |                                   |                 |
| NIC Properties                                                                                                    |                                   |           |                 |        |                                   |                 |
| NIC mode                                                                                                    |                                   |           | NIC redundancy  |        |                                   |                 |
| Dedicated: [X]                                                                                                    |                                   |           | None:           |        | [X]                               |                 |
| Shared LOM: [ ]                                                                                                    |                                   |           | Active–standby: | $[\ ]$ |                                   |                 |
| Cisco Card:                                                                                                    |                                   |           | Active–active:  |        | $\lceil$ $\rceil$                 |                 |
| $\Box$<br>Riser1:                                                                                                    |                                   |           | VLAN (Advanced) |        |                                   |                 |
| Riser2: [ ]                                                                                                    |                                   |           | VLAN enabled:   |        | $\begin{bmatrix} 1 \end{bmatrix}$ |                 |
| $\begin{array}{ccc} & & & \\ \end{array}$<br>MLom:                                                                                           |                                   |           | VLAN ID:        |        | $\mathbf{1}$                      |                 |
| Shared LOM Ext: [ ]                                                                                                    |                                   |           | Priority:       |        | $\hat{0}$                         |                 |
| IP (Basic)                                                                                                    |                                   |           |                 |        |                                   |                 |
| IPV4:                                                                                                    | [X]                               | IPV6: [ ] |                 |        |                                   |                 |
| DHCP enabled [ ]                                                                                                    |                                   |           |                 |        |                                   |                 |
| CIMC IP: 10.48.71.11                                                                                                    |                                   |           |                 |        |                                   |                 |
| Prefix/Subnet: 255.255.255.128                                                                                                    |                                   |           |                 |        |                                   |                 |
| Gateway:                                                                                                    | 10.48.71.1                        |           |                 |        |                                   |                 |
| Pref DNS Server: 0.0.0.0                                                                                                    |                                   |           |                 |        |                                   |                 |
| Smart Access USB                                                                                                    |                                   |           |                 |        |                                   |                 |
| Enabled                                                                                                    | $\begin{bmatrix} 1 \end{bmatrix}$ |           |                 |        |                                   |                 |
|                                                                                                    |                                   |           |                 |        |                                   |                 |
| <up down="">Selection                     <f10>Save                <space>Enable/Disable                 <f5>Refresh</f5></space></f10></up> |                                   |           |                 |        |                                   | <esc>Exit</esc> |
| <f1>Additional settings</f1>                                                                                                    |                                   |           |                 |        |                                   |                 |

圖2. Cisco IMC配置實用程式

要從您的網路訪問CIMC,請通過裝置背面的管理埠將MSE 3375連線到交換機:

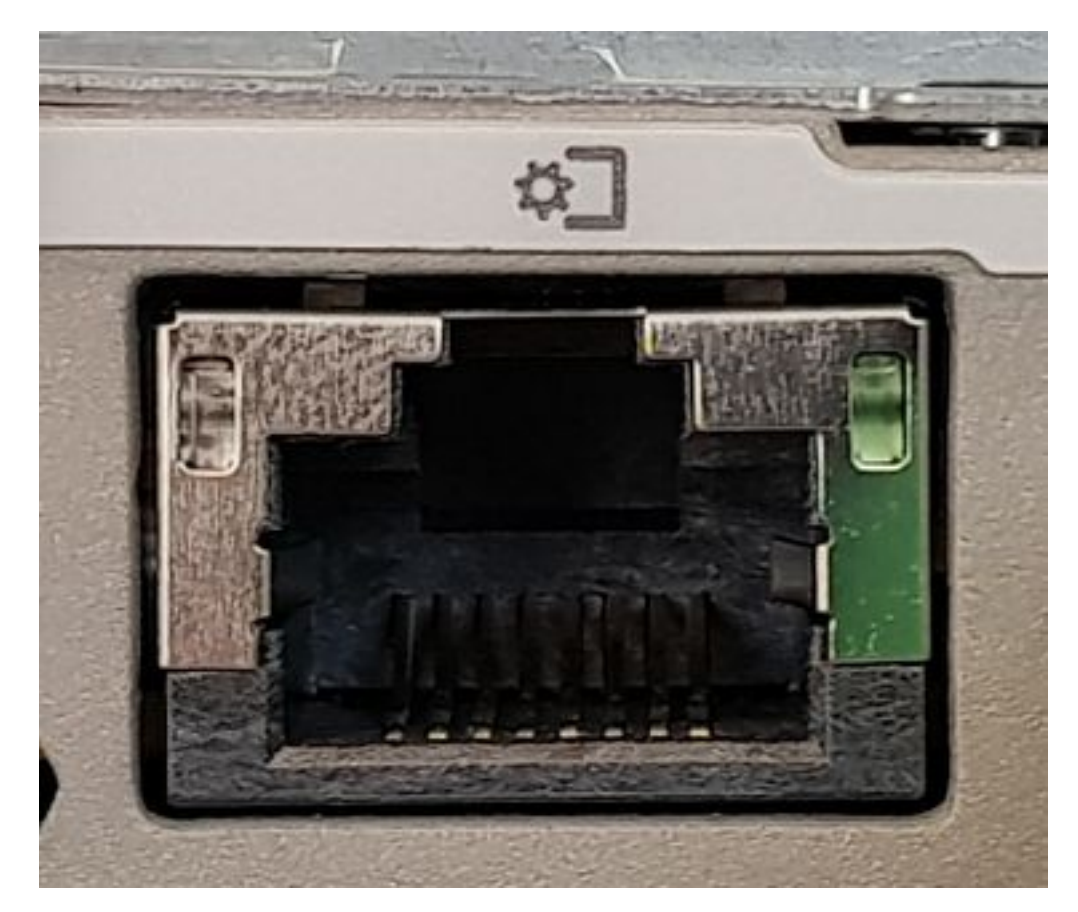

圖3.管理埠

步驟3 在Chrome Web瀏覽器中,轉到 http://<cimc\_ip\_address>。首次登入時,預設使用者名稱將為*admin*。預設密碼為*password*。如果您執行CIMC 4.0(1a)版,則登入螢幕將如下所示:

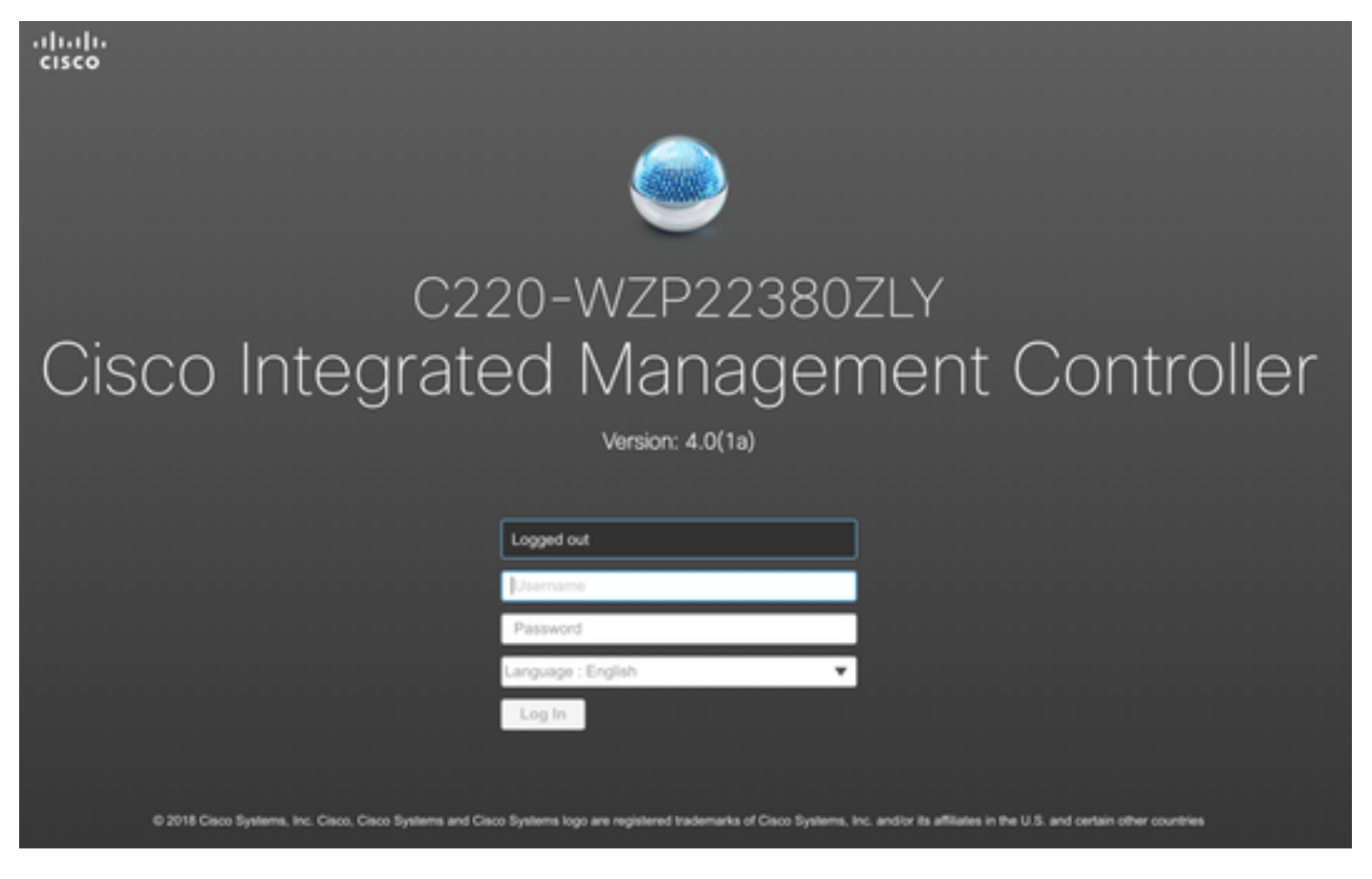

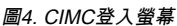

步驟4 登入後,按右上角的啟動KVM控制檯。CIMC v4支援HTML和基於Java的KVM。運行基於Java的KVM需要Java 1.6.0\_14或更高版本。本教程將使用 HTML文檔。

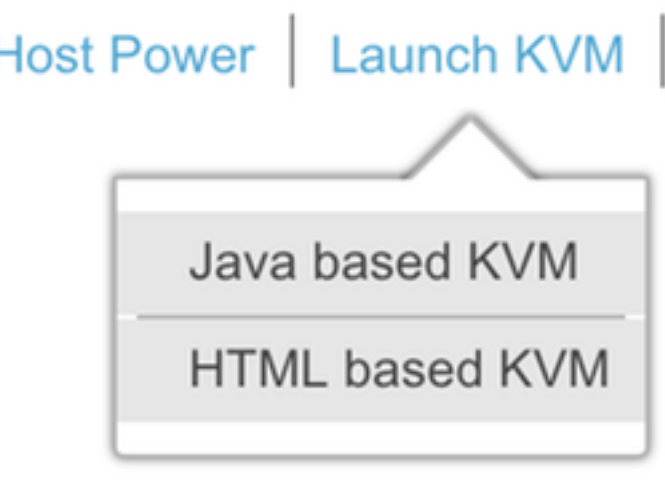

圖5.啟動KVM控制檯

如果瀏覽器中的彈出視窗被阻止,請確保按連結進行轉發:

I

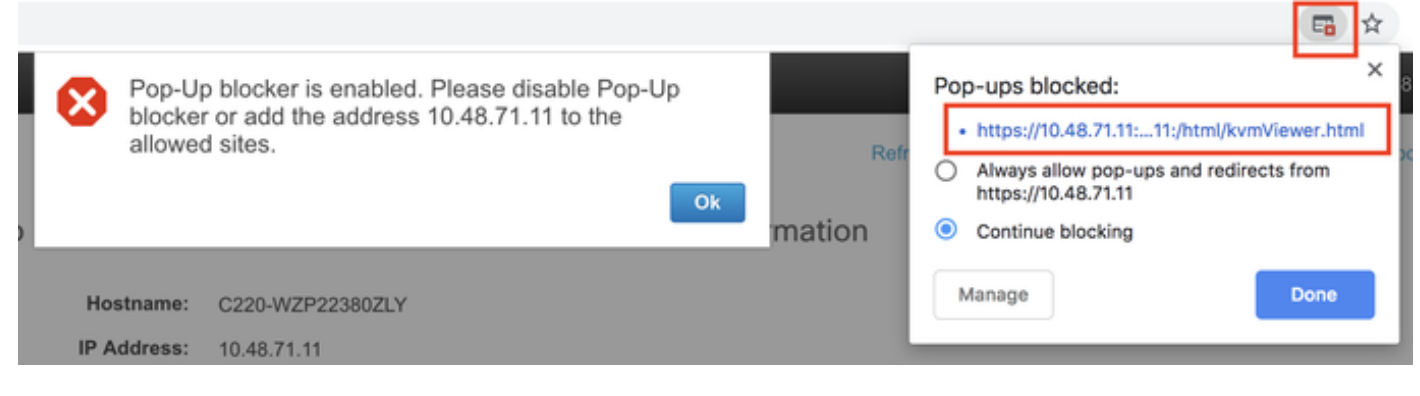

圖6.彈出視窗被阻止

步驟5 KVM啟動後,按Virtual Media並啟用Virtual Devices。啟用虛擬裝置後,下拉選單將展開並顯示其他選項。按MAP CD/DVD以對映CMX 10.5 ISO檔案:

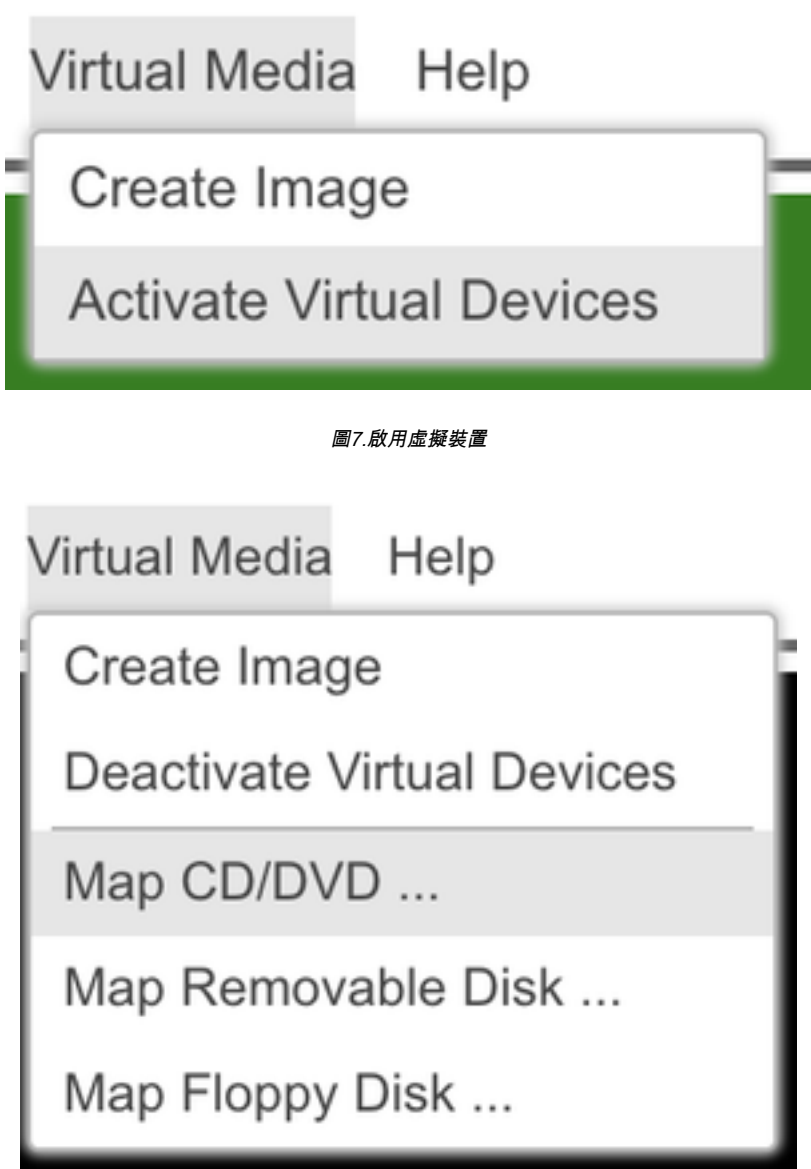

圖8.對映CD/DVD

步驟6 導覽並選擇下載的CMX映像,然後按Map Drive。按下後,「Virtual Media(虛擬媒體)」選單將再次展開,以顯示對映的映像:

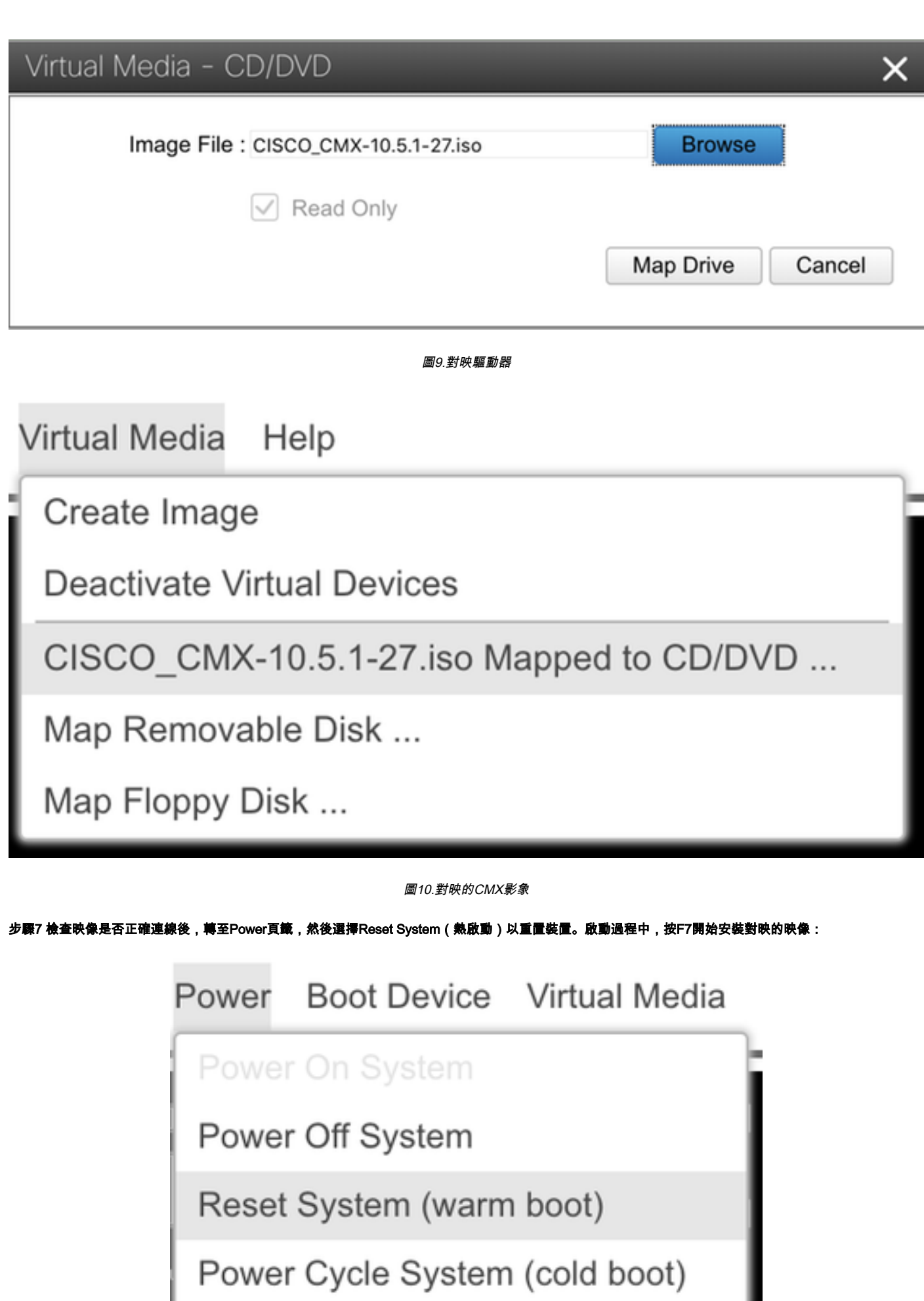

圖11.重新啟動裝置

л

## $\alpha$  and  $\alpha$ **CISCO**

Copyright (c) 2018 Cisco Systems, Inc.

Press <F2> BIOS Setup : <F6> Boot Menu : <F7> Diagnostics Press <F8> CIMC Setup : <F12> Network Boot Bios Version : C220M5.4.0.1c.0.0627180916 Platform ID : C220M5

Processor(s) Intel(R) Xeon(R) Gold 5118 CPU @ 2.30GHz Total Memory = 64 GB Effective Memory = 64 GB Memory Operating Speed 2400 Mhz M.2 SWRAID configuration is not detected. Switching to AHCI mode.

Cisco IMC IPv4 Address : 10.48.71.11 Cisco IMC MAC Address : 70:6D:15:96:38:78

Diagnostics requested. System looks for SDU bootable in Flex Util/Virtual Media

圖12. CIMC引導選擇選單

### CMX映像安裝

步驟1 選擇 使用當前控制檯安裝CMX 繼續安裝。選定後,安裝指令碼將開始載入:

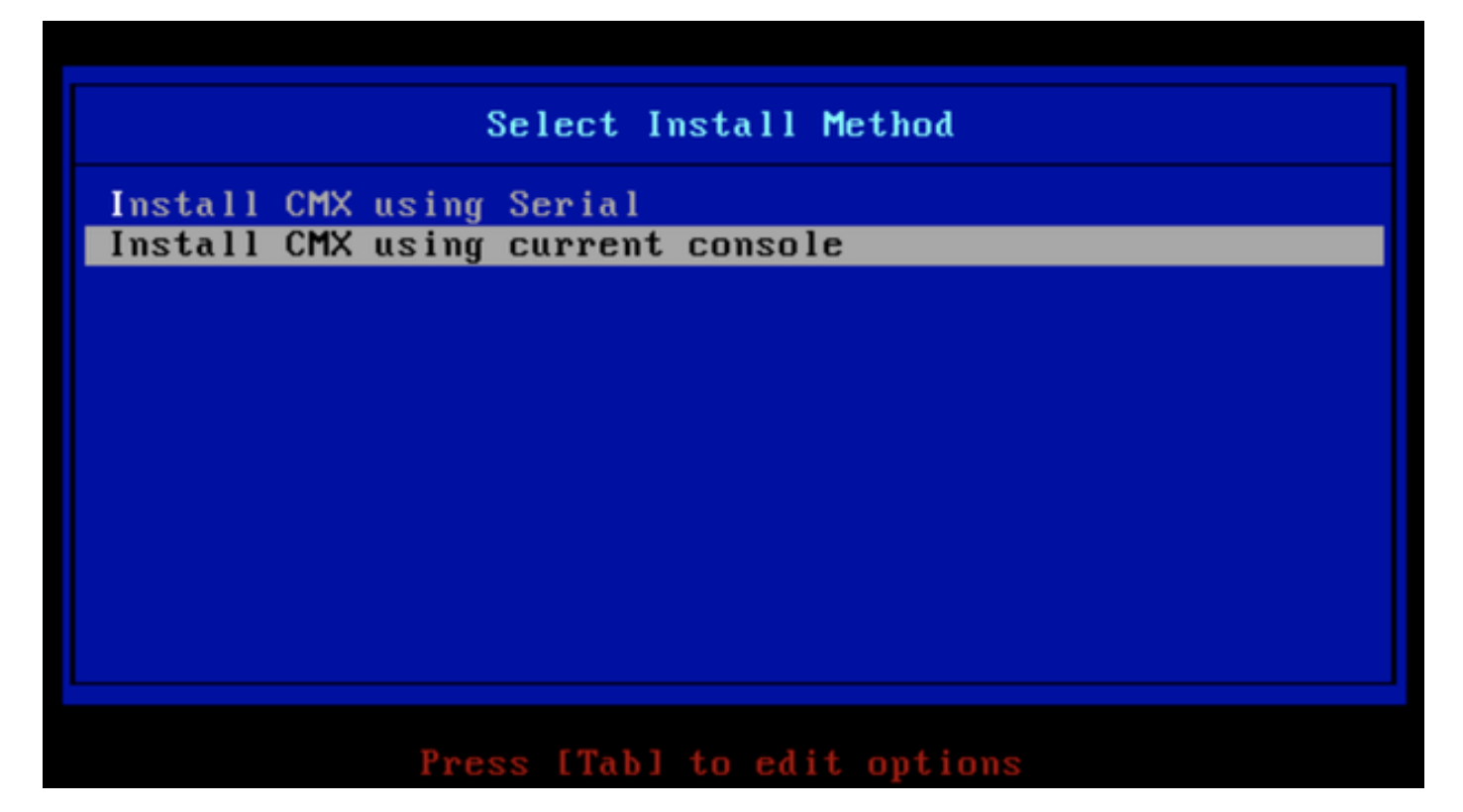

圖13.繼續在當前KVM中安裝

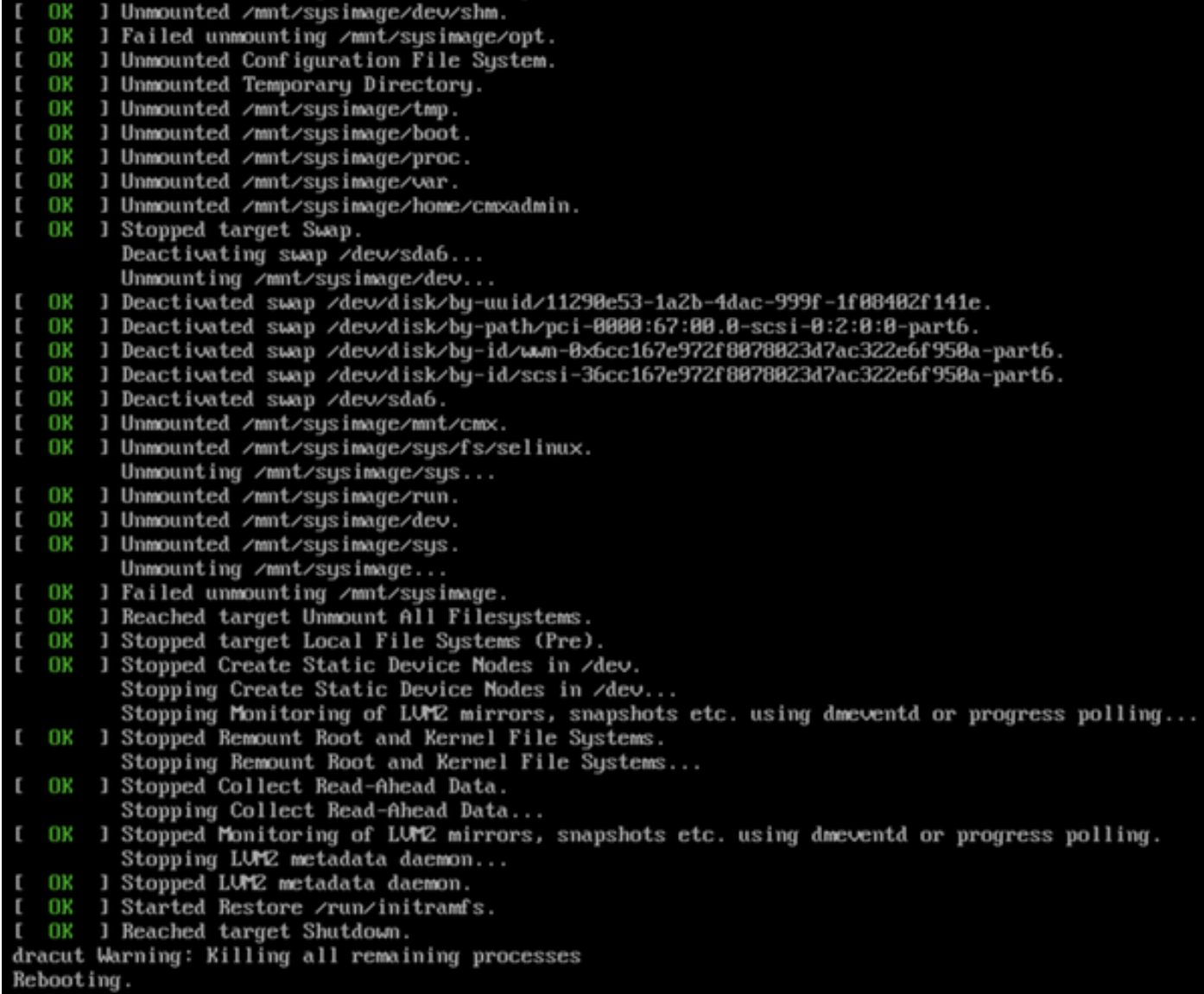

圖14. CentOS安裝指令碼跟蹤

步驟2 安裝程式 開始時會要求確認。輸入 是 然後按鍵 輸入繼續安裝。「是」可能出現在左上角:

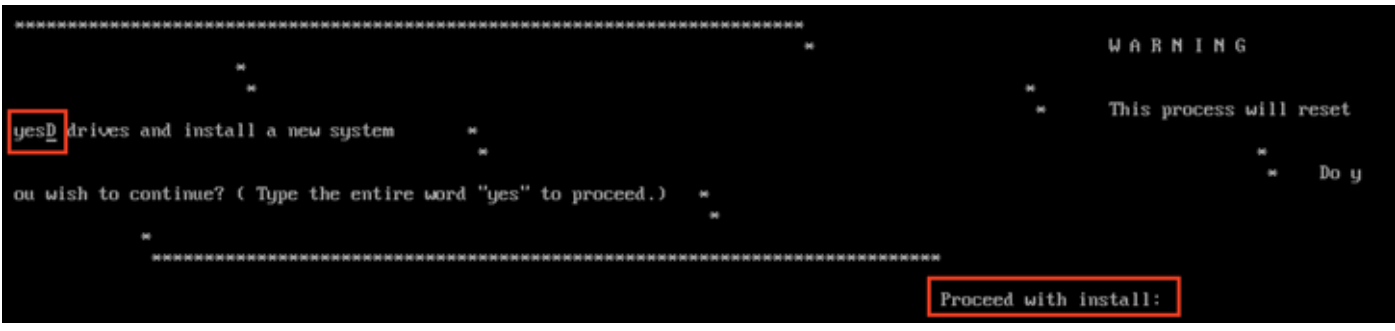

#### 圖15.繼續安裝的提示可能不一致

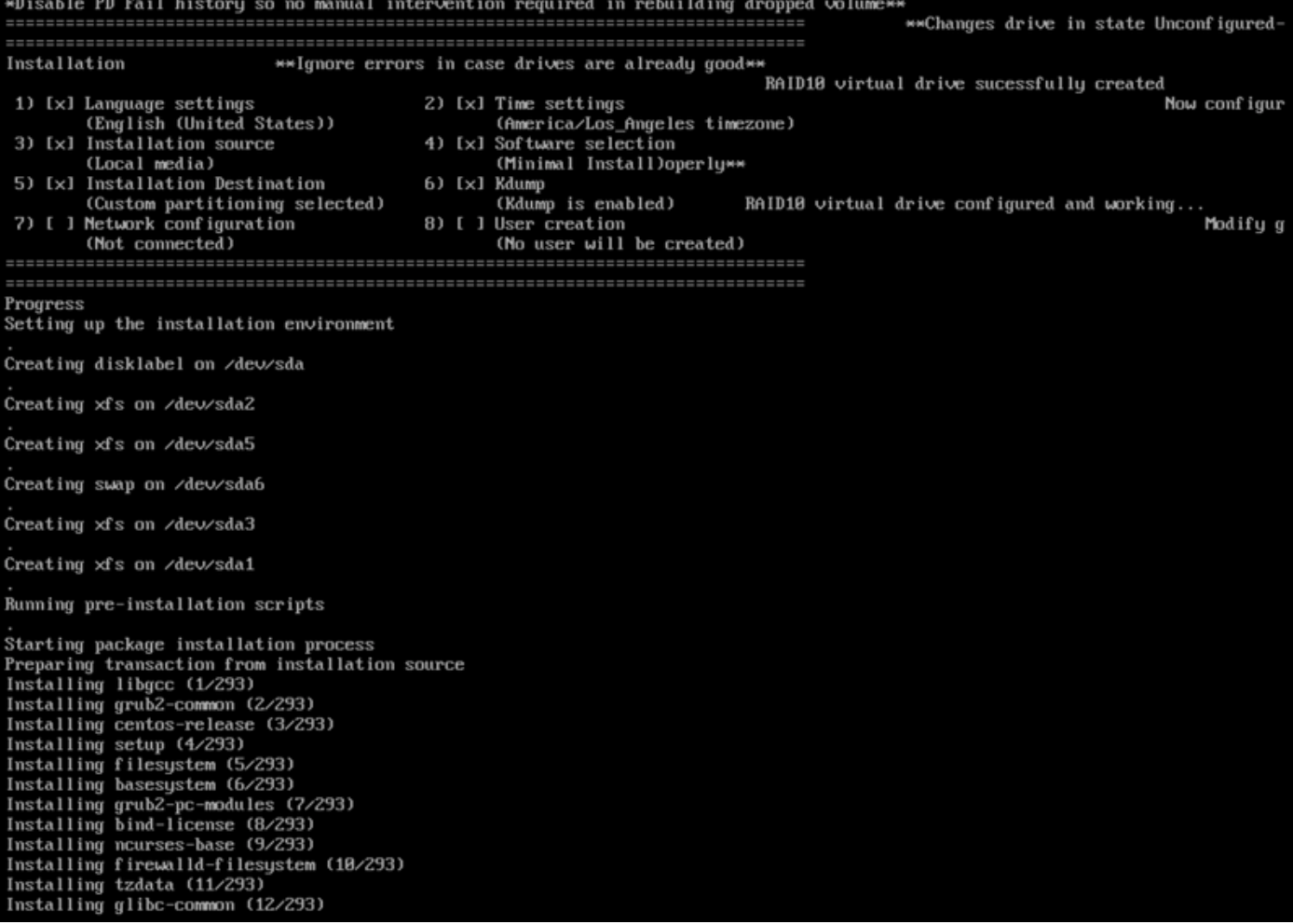

圖16.按下Enter鍵後,安裝將開始

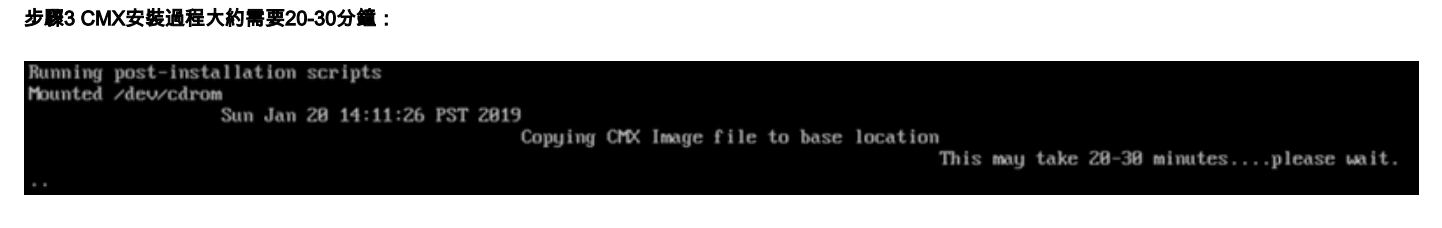

圖17.安裝需要20-30分鐘

## CMX初始設定

步驟1 安裝完成後,電腦將自動重新啟動。這一次,在引導時不要按任何鍵。

步驟2 使用預設憑證(cmxadmin/cisco)登入CMX,如下面的頂部所示:

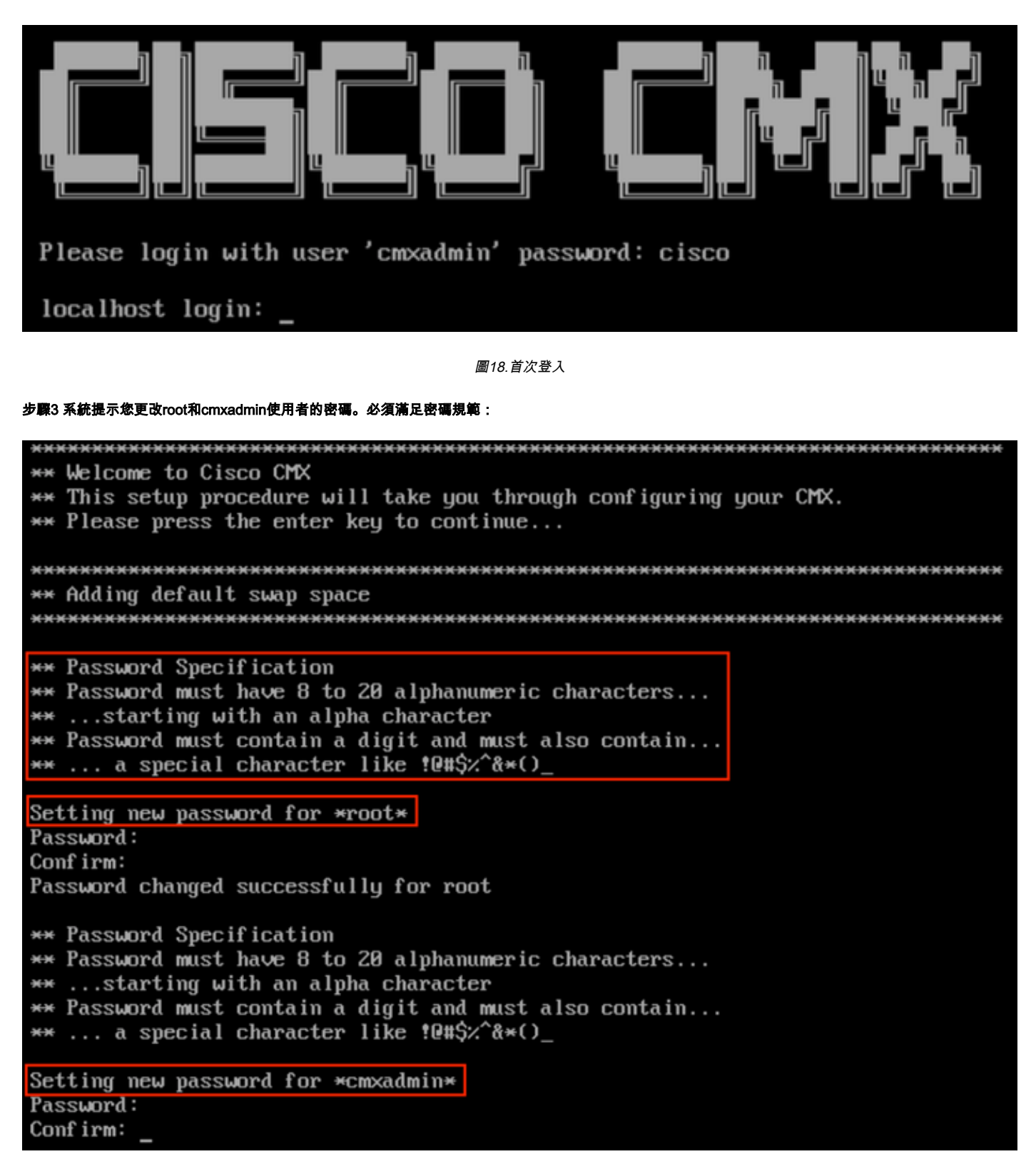

圖19.更改根密碼和cmxadmin密碼

步驟4 設定網路引數。需要能夠訪問網關和DNS才能應用網路設定。如果網路引數無法訪問,系統將提示您再次配置網路引數。如果網路引數可以訪問 ,Keepalive服務將重新啟動。在此過程中,請勿按Enter鍵!

Please enter hostname: mse-3375-1 Please enter IP address: 10.48.39.240 Please enter netmask: 255.255.255.0 Please enter gateway: 10.48.39.5 Please enter DNS server: 10.48.39.5 Please enter search domain name: mse33751 Are the network settings correct?: yes Stopping keepalived service Verify keepalived service has been stopped Successfully stopped the keepalived service. Starting keepalived service

圖20.網路引數設定

Restarting network... Pinging  $127.0.0.1...$  Success Pinging  $10.48.71.63...$  Success Pinging 10.48.71.5..... Failed Error: PING 10.48.71.5 (10.48.71.5) 56(84) butes of data. From 10.48.71.63 icmp seq=1 Destination Host Unreachable From 10.48.71.63 icmp\_seq=2 Destination Host Unreachable From 10.48.71.63 icmp\_seq=3 Destination Host Unreachable From 10.48.71.63 icmp seq=4 Destination Host Unreachable

--- 10.48.71.5 ping statistics ---4 packets transmitted, 0 received, +4 errors, 100% packet loss, time 3004ms pipe 3

The network is not configured properly Do you want to configure the network again?: yes

圖21.如果網關無法訪問,網路配置提示符將出現

步驟5 重新啟動keepalive服務後,安裝將提示輸入NTP伺服器IP地址、區域和國家/地區。如果未使用NTP,提示符將跳至時區和時間/日期配置:

Restarting network... Pinging  $127.8.8.1...$  Success Pinging 10.48.39.240..... Success Pinging  $10.48.39.5...$  Success Network configuration completed successfully Checking if the machine meets required specification... --------------------------------------Minimum Required | Actual | Result | Н  $Check$   $\vdash$ Memory | 24GB ı ٠ . . . . . . . . . . . . . . . .  $\mathbf{1} \quad \mathbf{8}$ **CPU**  $124$ **STATE OF BUILDING** н ı . . . . . . . . . . . . ---+----- $-+---$ Disk **i** 150GB  $1882GB$   $\qquad \qquad$   $\blacksquare$ H H ---------+--------- $-- + -- ---+$ hostname ¦ RFC Compliant Hostname ¦ mse-3375-1 ¦ ∎ ٠ Configuring NTP Server... Please enter the NTP server name (blank for no NTP server) []: \_

圖22. NTP配置

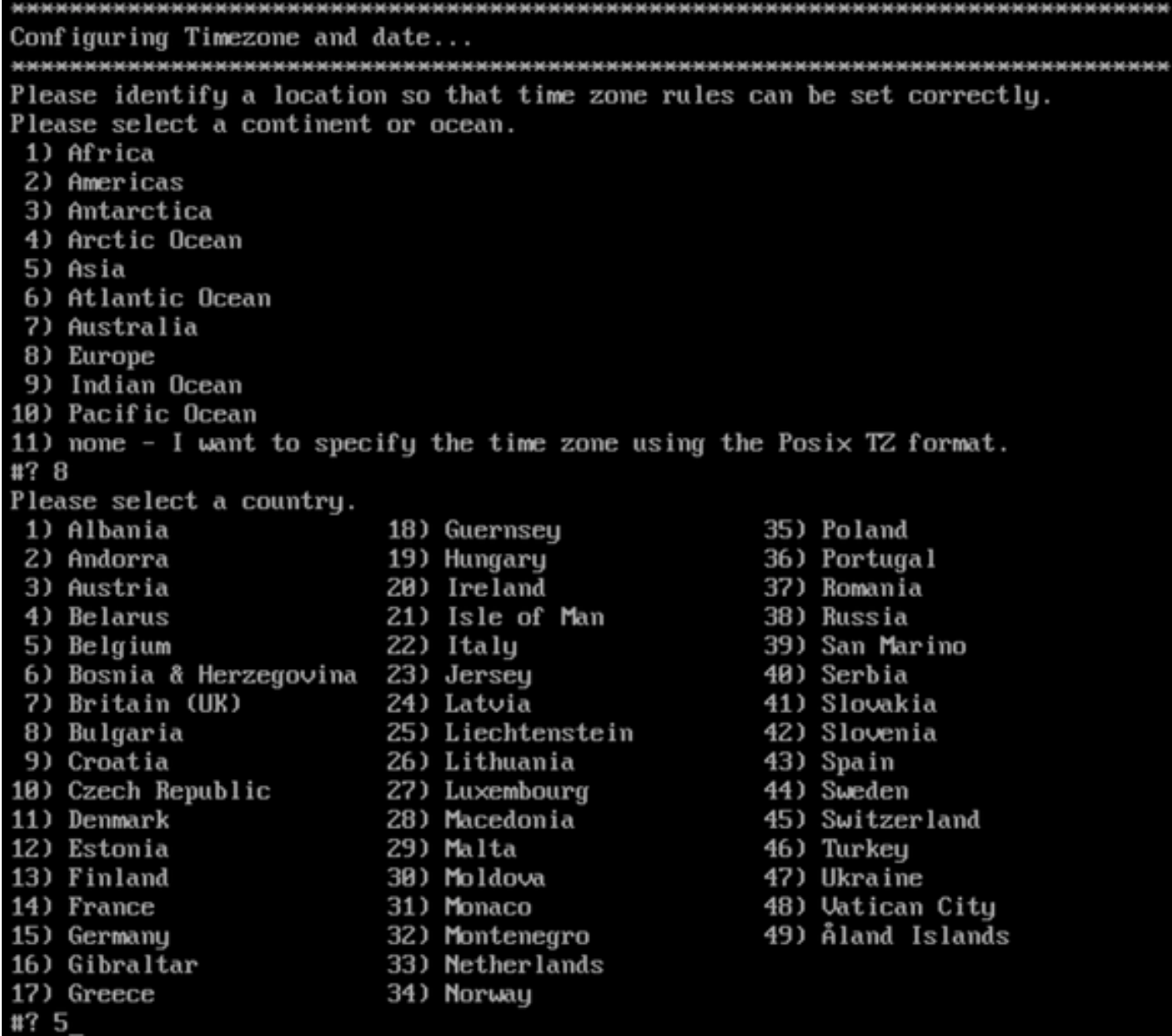

圖23.時區和日期配置

步驟6 系統提示您確認輸入的資訊。如果選擇否,您將返回到NTP配置提示:

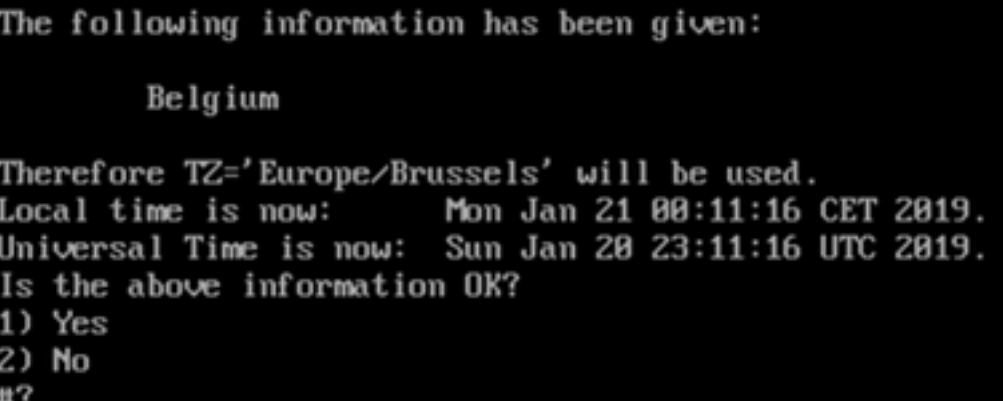

#### 圖24. NTP配置

#### 步驟6 下一個提示將要求您選擇是否要進行磁碟加密。KVM設定到此結束,其餘配置將通過CMX網路介面(GUI)完成:

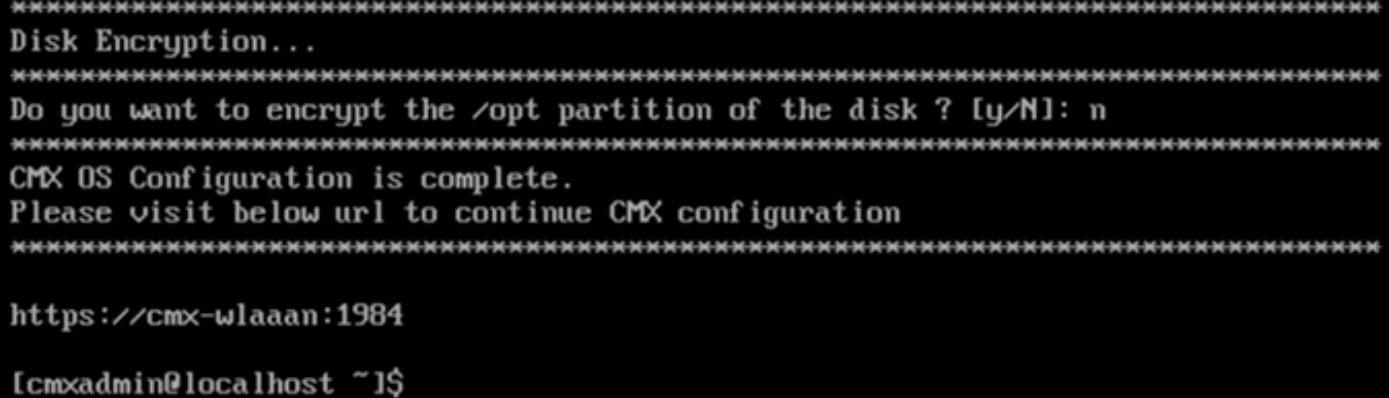

圖25.磁碟加密提示

一旦加密,驅動器就無法解密。

## CMX節點安裝

步驟1:通過https://<cmx\_ip\_address>:1984訪問CMX GUI。埠1984僅在初始設定或升級期間使用。使用cmxadminuser和以前配置的密碼登入:

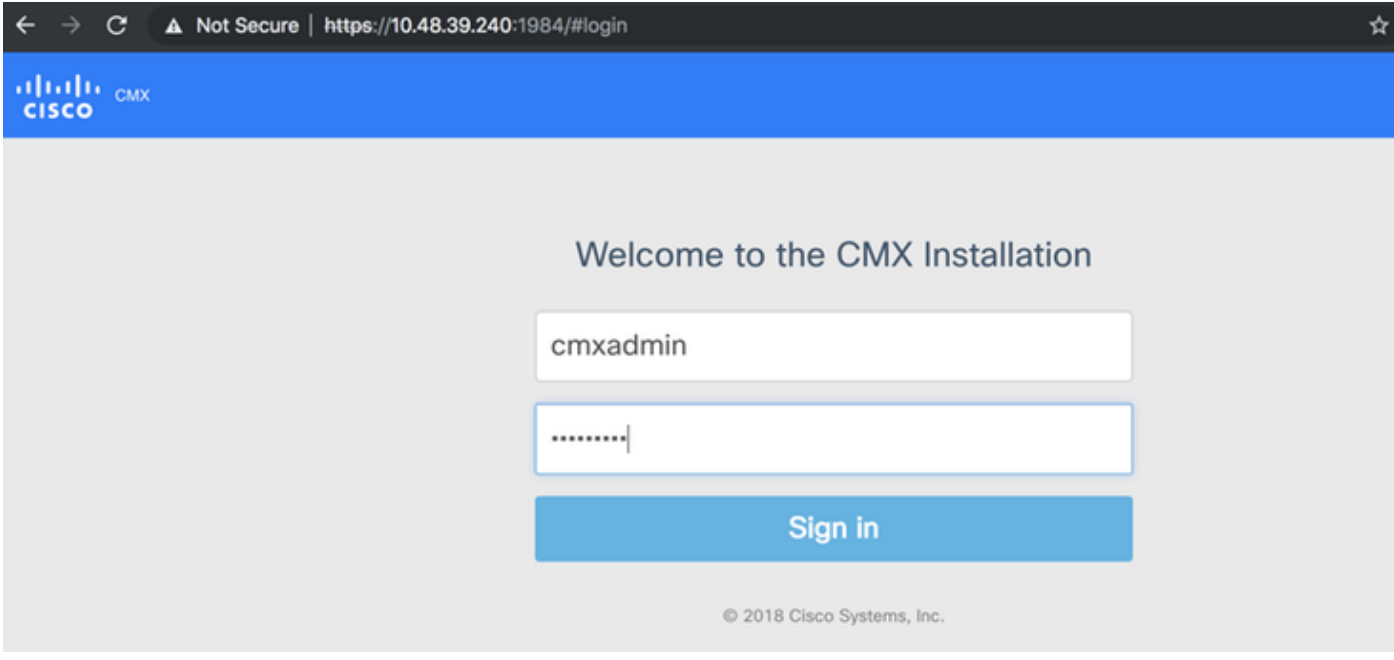

圖26. CMX GUI節點安裝登入

步驟2選擇CMX節點型別(位置或狀態)。 請注意,以後不能更改此項。選擇後,等待配置和啟動完成:

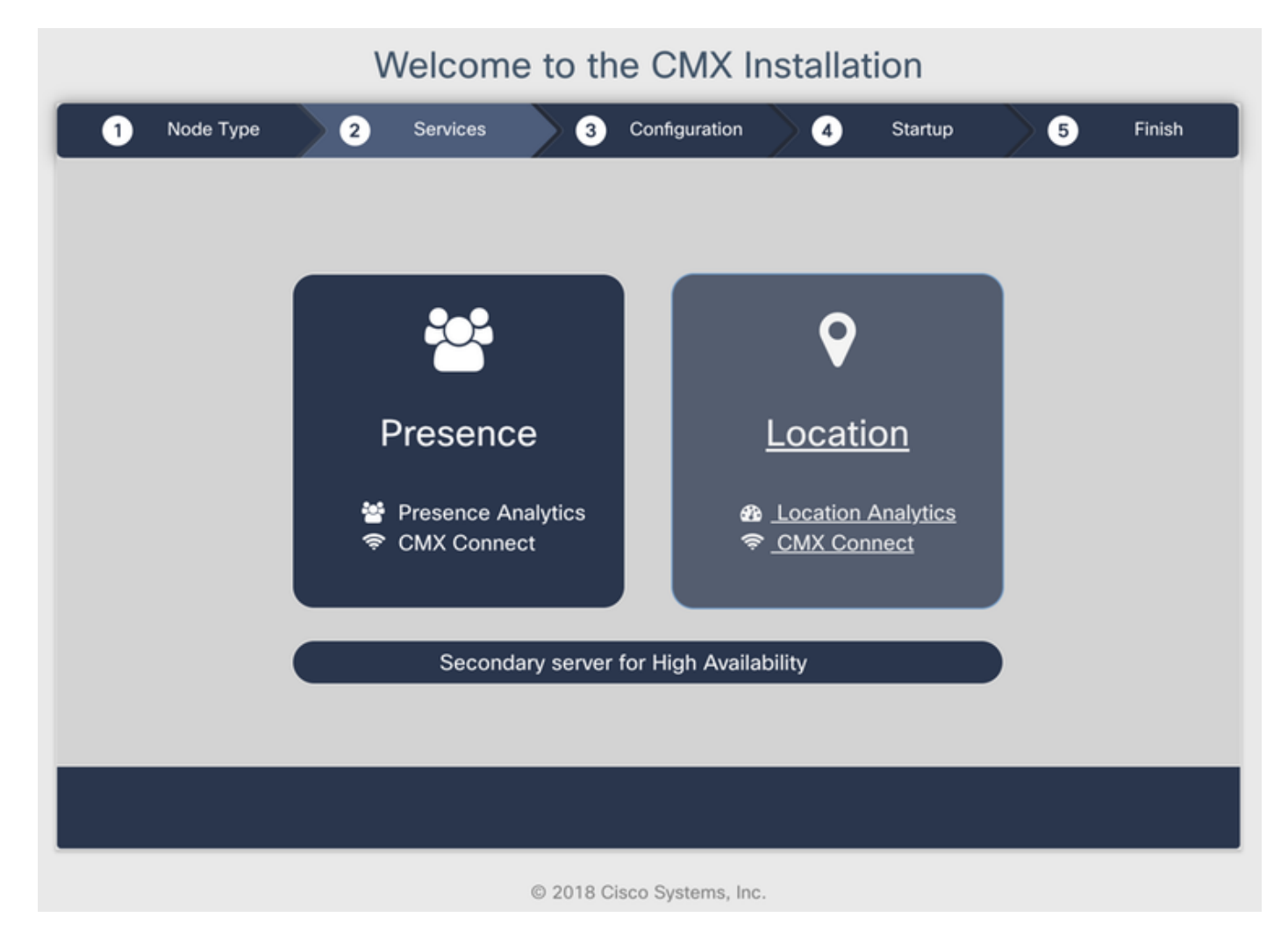

圖27. CMX節點型別選擇

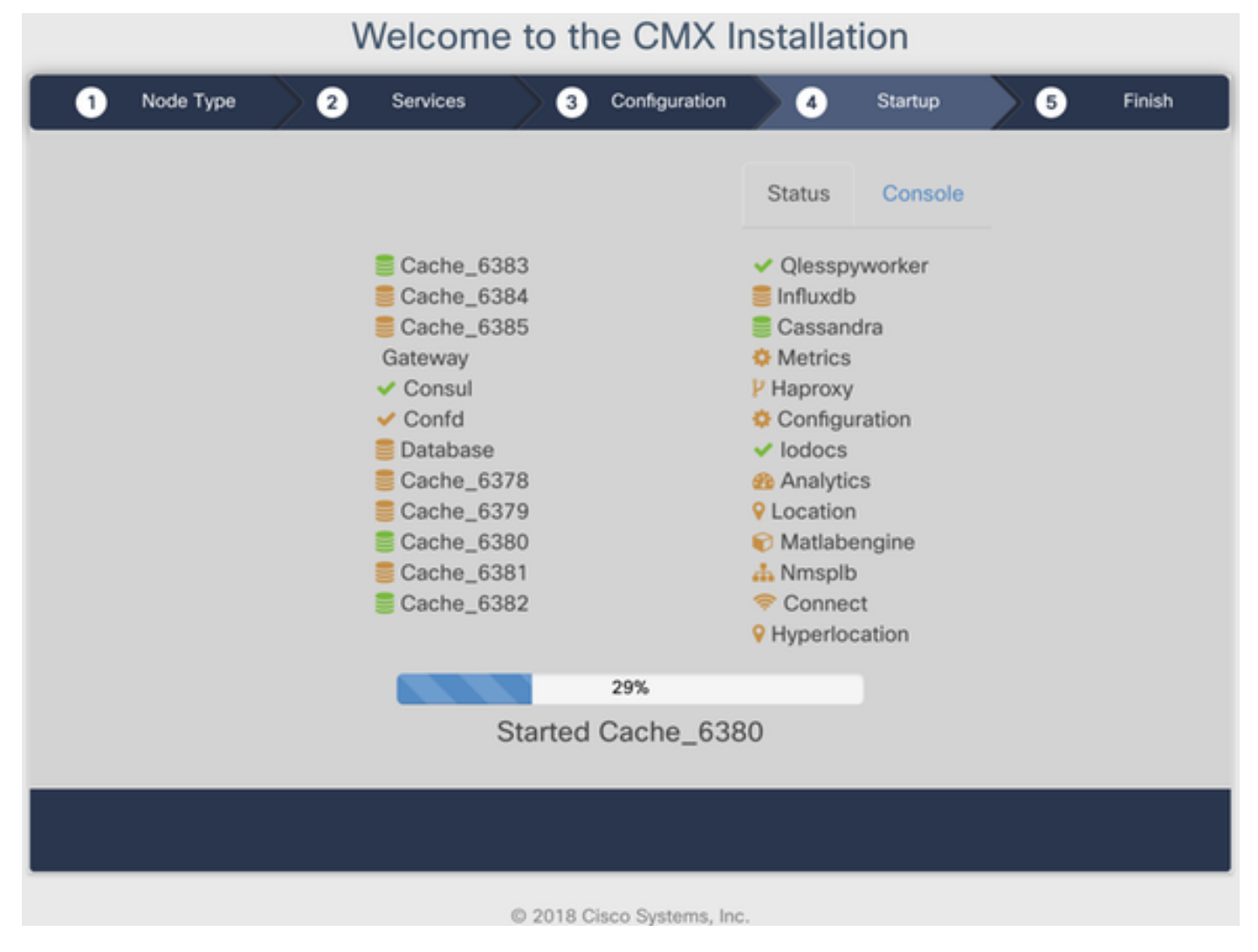

圖28.啟動過程

#### 步驟3 按一下Please click to continue setup:

#### Welcome to the CMX Installation  $\bullet$ Services  $\bullet$ Configuration  $\bullet$ Node Type  $\bullet$ Startup ๏ Finish Status Console Cache\_6383 ✔ Qlesspyworker Cache\_6384  $\blacksquare$  Influxdb Cache\_6385 Cassandra Gateway **Ö** Metrics  $\vee$  Consul P Haproxy  $\vee$  Confd Configuration Database  $\vee$  lodocs Cache\_6378 *Analytics* Cache\_6379 **9** Location Cache\_6380 Matlabengine Cache\_6381 **d** Nmsplb Cache\_6382 Connect **9** Hyperlocation 100% Please click to continue setup

#### 圖29.按一下繼續安裝

#### 步驟4 安裝過程現已完成。您將重定向到設定助手,以完成節點的特定配置(對映匯入、與無線控制器配對和郵件伺服器設定):

#### 安裝完成後,請確保清除瀏覽器cookie和快取。如果不執行此操作,可能會導致某些CMX網頁為空。

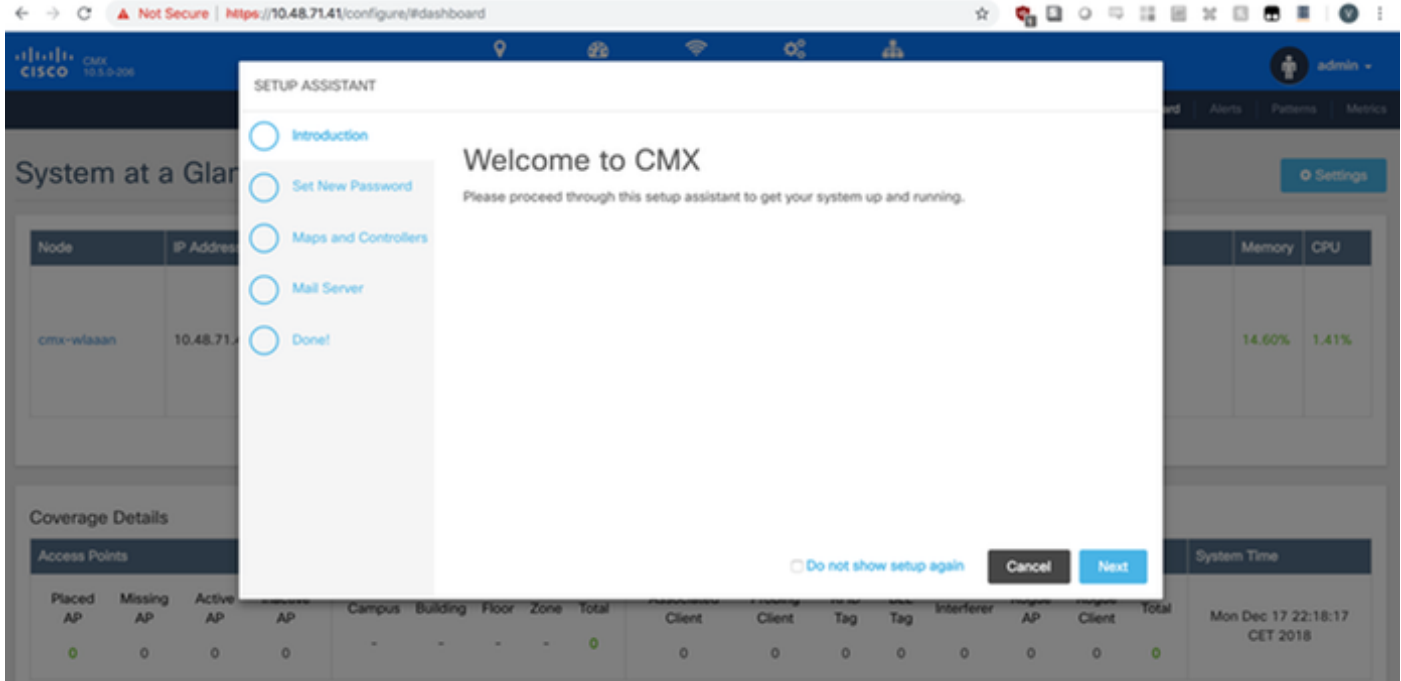

圖29.CMX設定助手